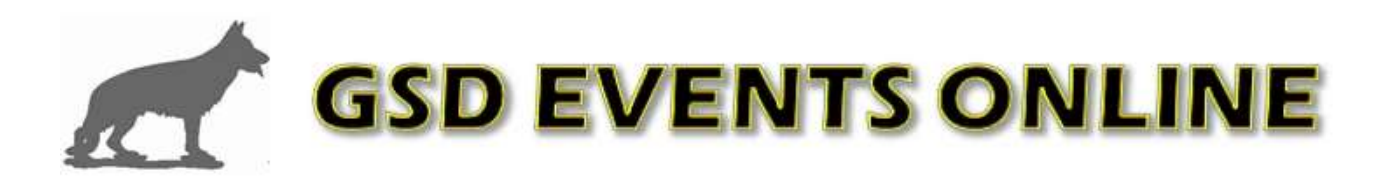

## **Request a new Online Entry Form**

Before you can begin setting up your entry form for a Conformation Show, Trial or Breed Survey you must first set-up a free online account with GSD Events Online. All entry forms and administration functions are tied to your individual account, which means that all entry forms can be viewed and managed at any time. To either sign-in to your existing account or create a new account, go t[o www.gsdeventsonline.com/Services/acct\\_signin.php](http://www.gsdeventsonline.com/Services/acct_signin.php) Either create a new account of sign in to your existing account

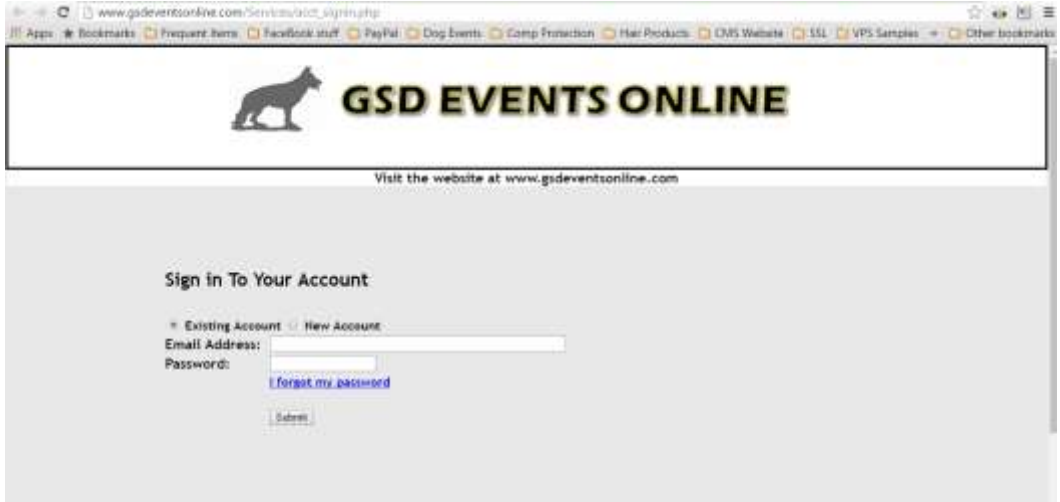

## *Create a New Account*

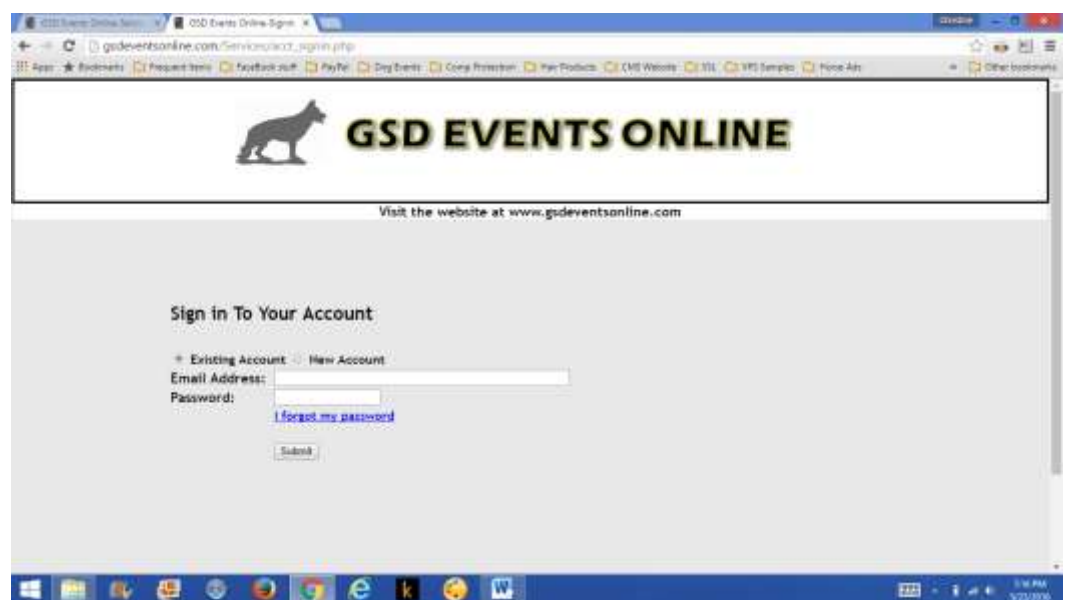

To create a new account click the "New Account" radio button

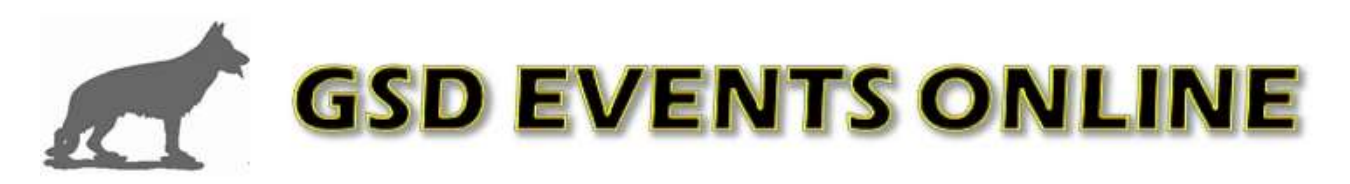

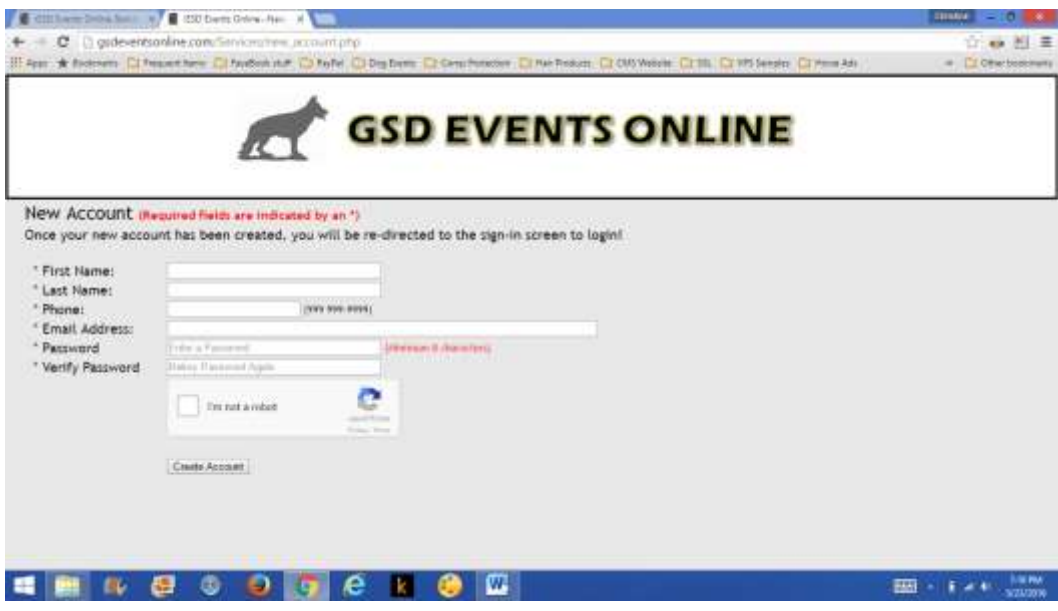

- \* Complete all required field and click the "Create Account" button. Once your new account has been created, you will be re-directed to the sign-in screen to login
- Sign-in with your email and password
- Your "Main Account Screen" will be displayed
- Before you can create a new entry form, you must request a new "Event ID" and pay the flat fee to create an entry form. All entry forms are tied to an event ID, this allows us to store all of the customized information for your entry form. There are three different entry forms, one for a Conformation Show, another for a Trial and a third for a Breed Survey. Because the information on the forms are different as well as the form validation, you need the appropriate entry form for the type of event you are holding.
- To begin the process, click on the green "Request Event ID" button

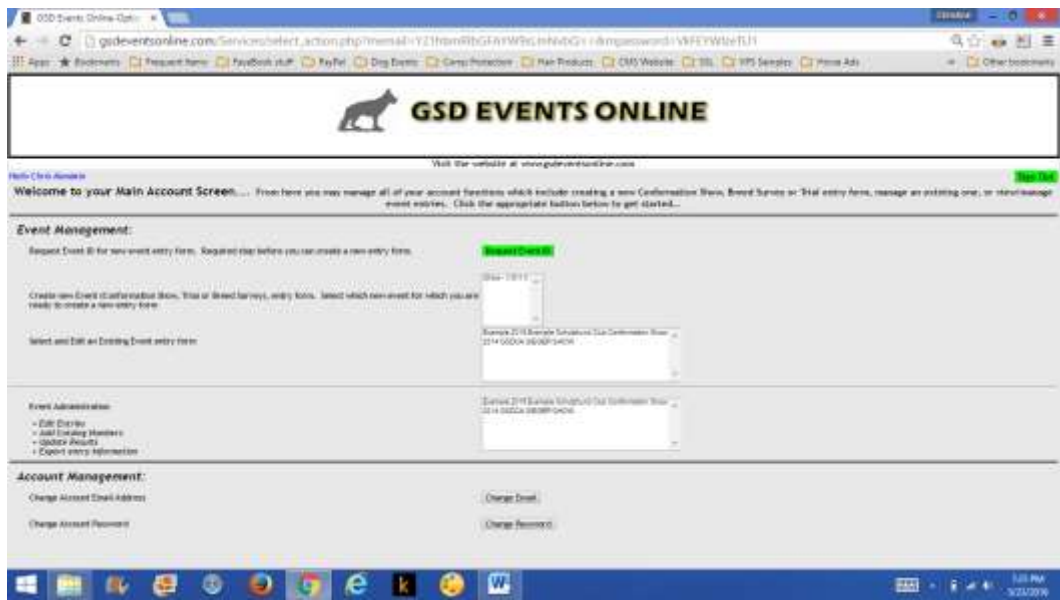

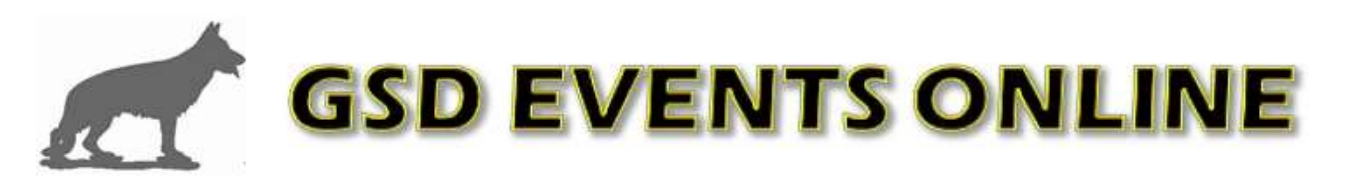

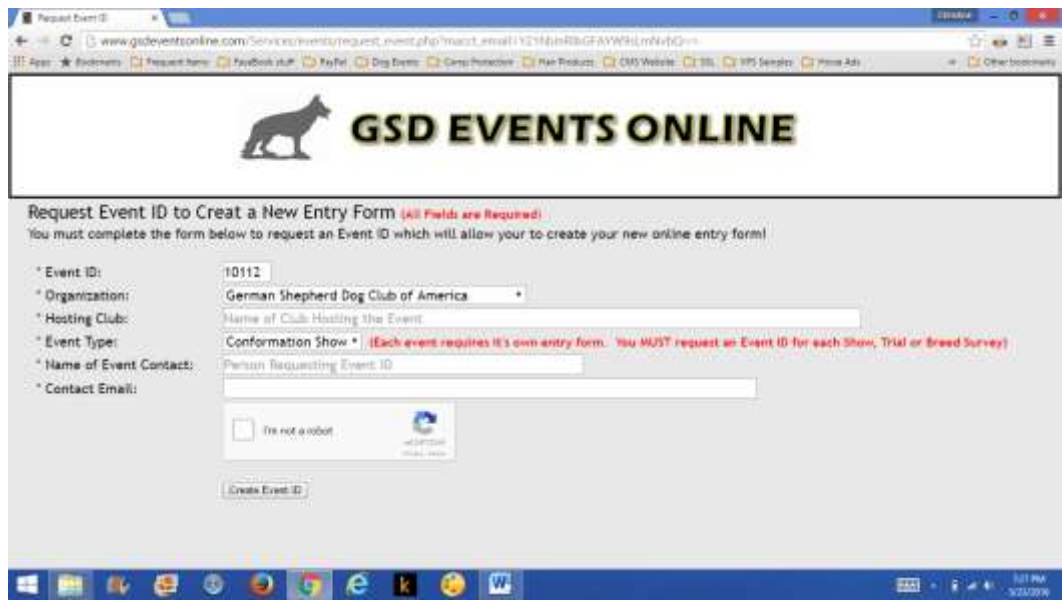

- Be sure to select the correct organization that your club is a member of and also select the type of entry form you are requesting. Conformation Show, Trial or Breed Survey from the drop-down menu. When all fields are completed click the "Create Event ID" button
- You will now be directed to the Payment Page.

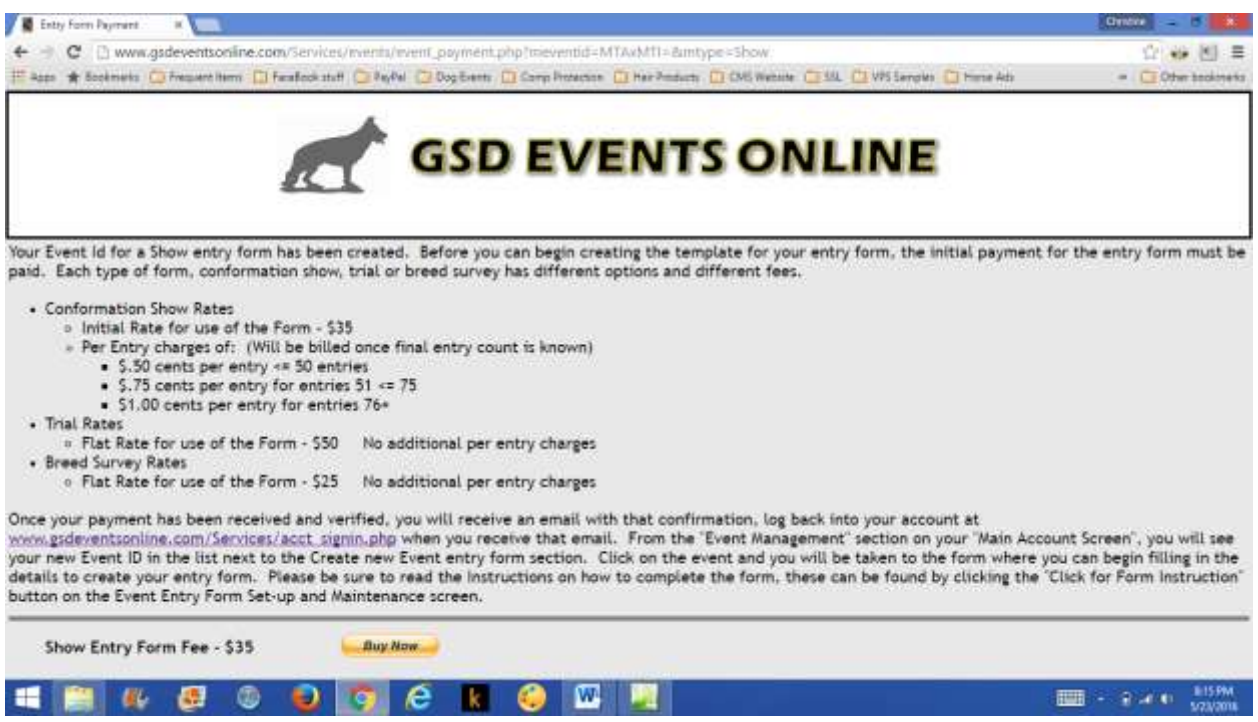

 Click the "Buy Now" button to pay the fee to create your entry form. Once your payment has been received and verified, you will receive an email with that confirmation. Log back into your account once you receive that email. Follow the instructions above to begin completing your form.

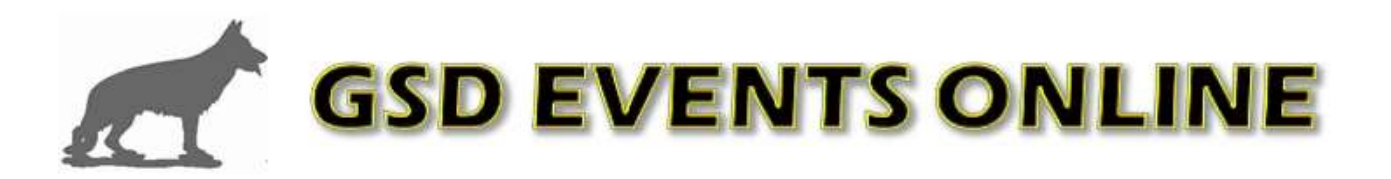

Please read the instructions at

[http://www.gsdeventsonline.com/Services/instructions/Create\\_Entry\\_Form\\_Instructions.pdf](http://www.gsdeventsonline.com/Services/instructions/Create_Entry_Form_Instructions.pdf) to be sure you understand how to set-up your entry form.